# Регистрация личного кабинета учителя на портале РЭШ(адрес https://resh.edu.ru/)

Нажмите кнопку Вход/Регистрация, расположенную в правом верхнем углу. В зависимости от того, зарегистрированы ли вы уже на сервисе, выберите нужный пункт самостоятельно.

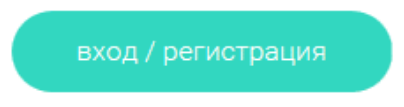

Чтобы зарегистрироваться в Российской Электронной школе, укажите:

- $\mathbf{o}$ роль: ученик, учитель или родитель;
- $\circ$ адрес электронной почты;
- $\mathbf{o}$ пароль;
- $\mathbf{o}$ фамилию и имя;
- $\mathbf{o}$ дату рождения.

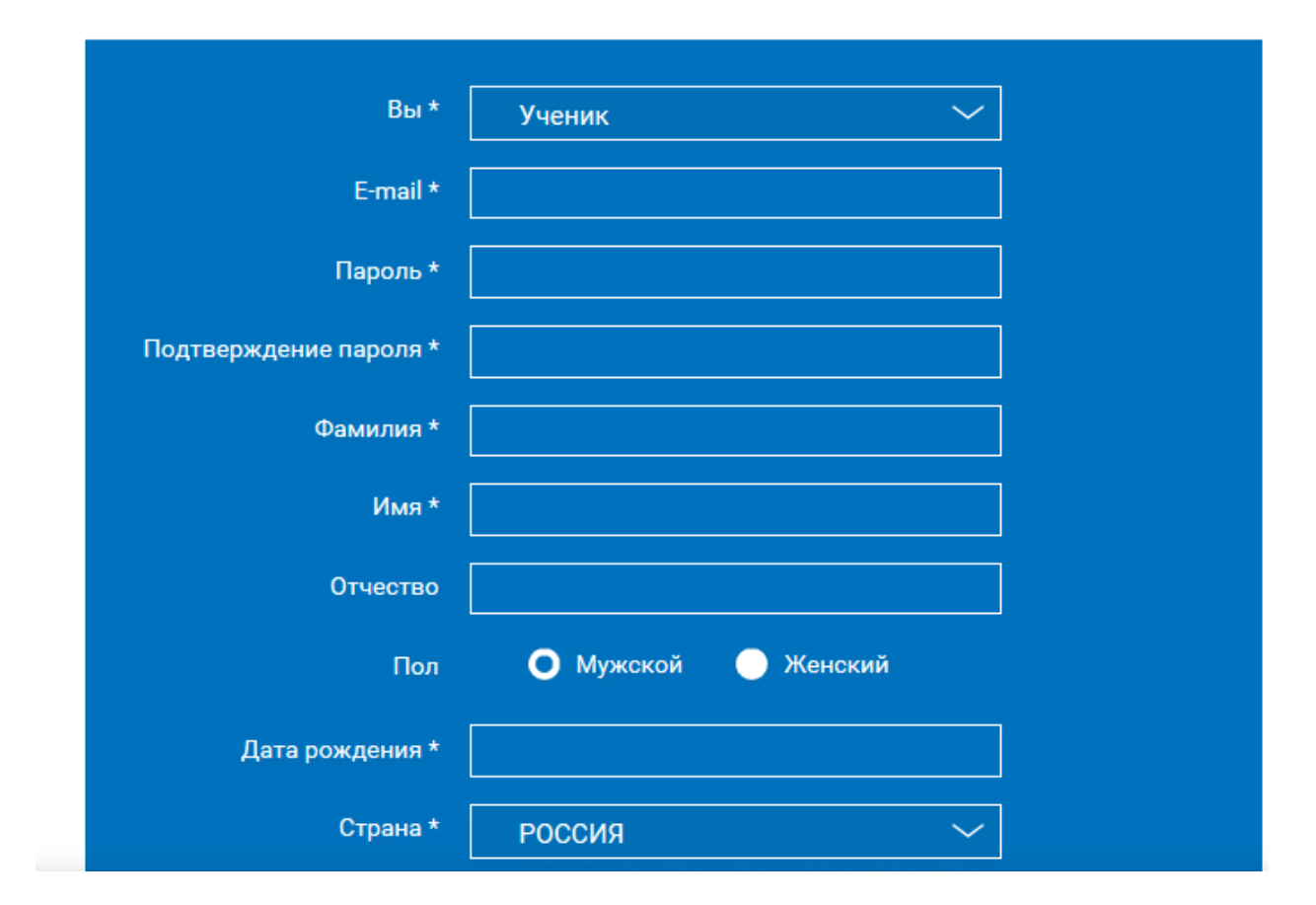

#### Далее на почту, указанную при регистрации, придет письмо

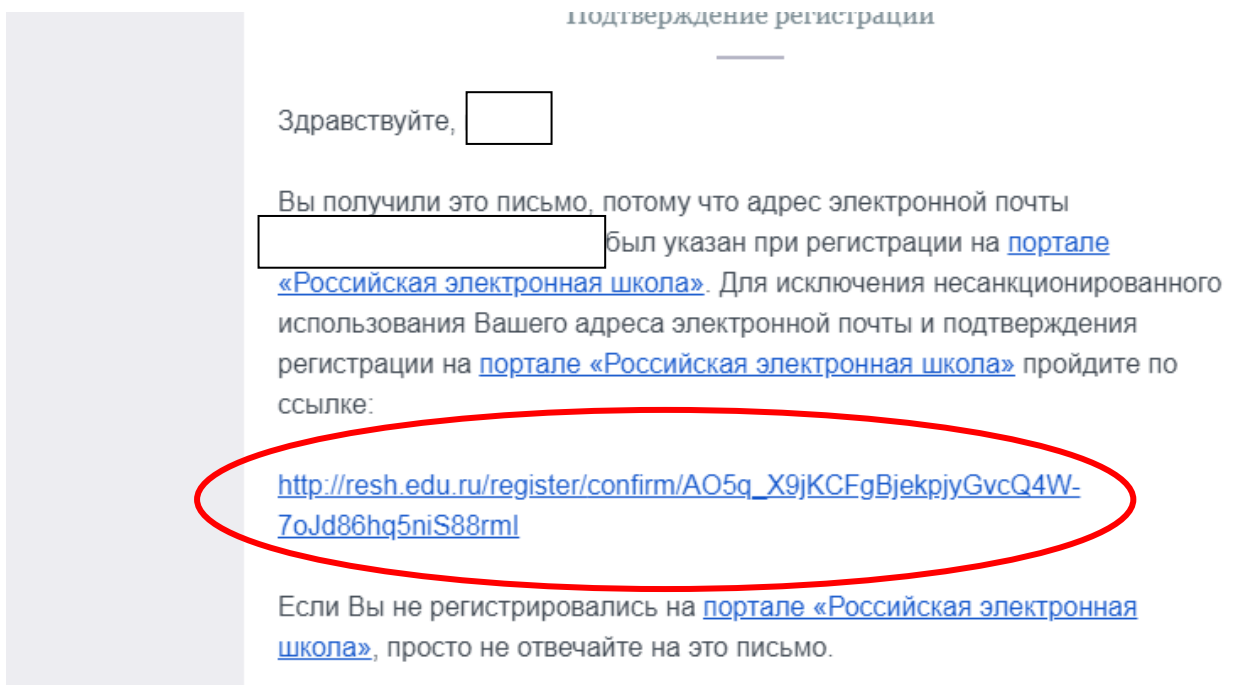

необходимо перейти по ссылке.

# Вход в Российскую Электронную Школу

Если в правом верхнем углу нажать на Вход, откроется страница входа в РЭШ. Здесь нужно указать свои данные авторизации (логин и пароль» и затем нажать на кнопку Войти.

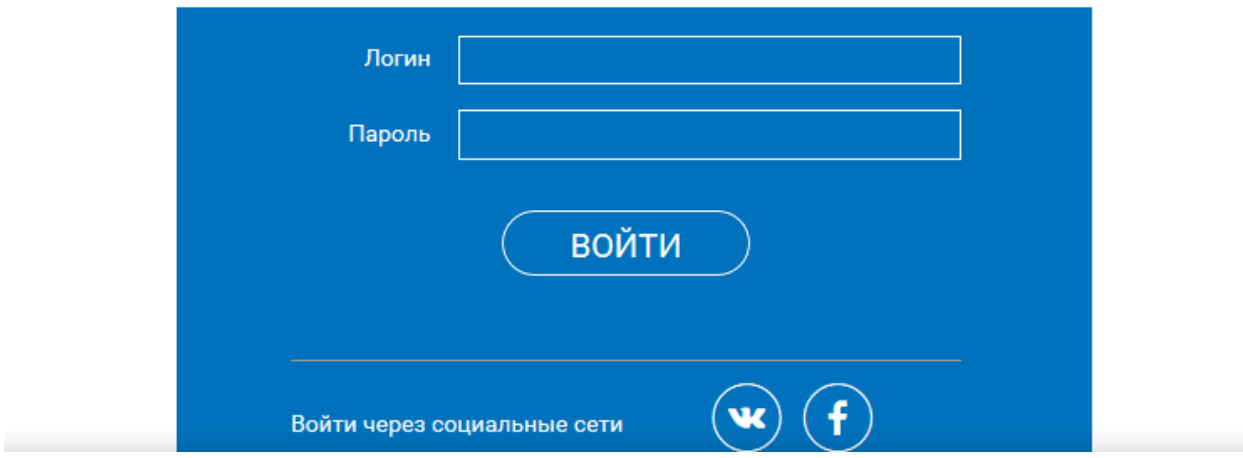

## Личный кабинет учителя

## Начало работы

Многие элементы личного кабинета преподавателя совпадают с тем, что видит у себя в кабинете ученик. Для перемещения по разделам доступно верхнее меню:

- $\bullet$ Расписание
- $\circ$ Ученики
- $\circ$ Задания
- о уведомления
- $\circ$ Избранное
- $\circ$ Заметки

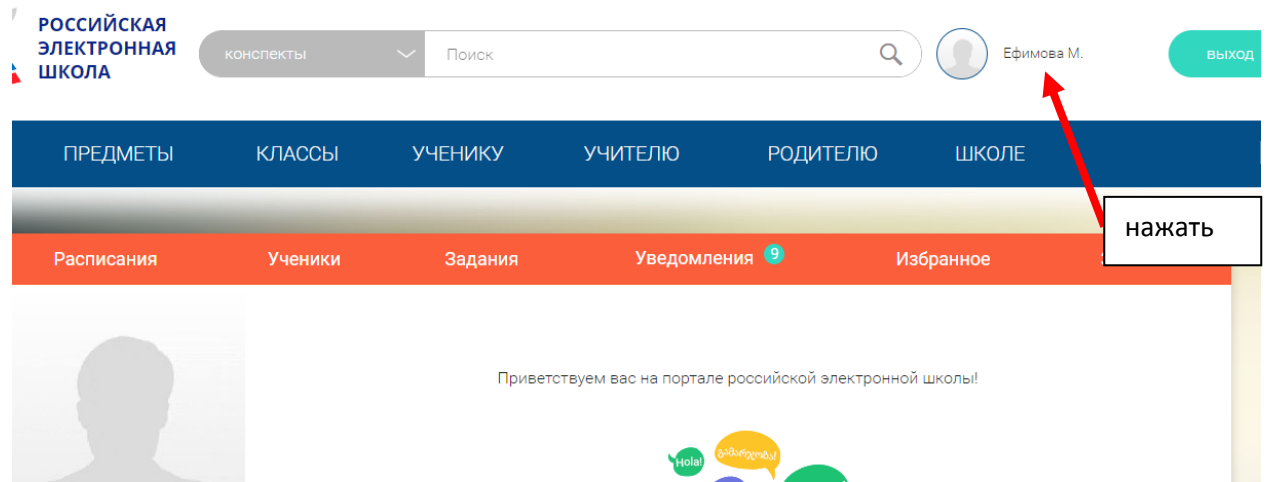

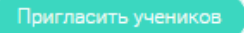

Нажмите на Пригласить учеников. Появится всплывающее окно, содержащее ссылку для перехода. Ее можно отправить зарегистрированным на Российской Электронной Школе ученикам.

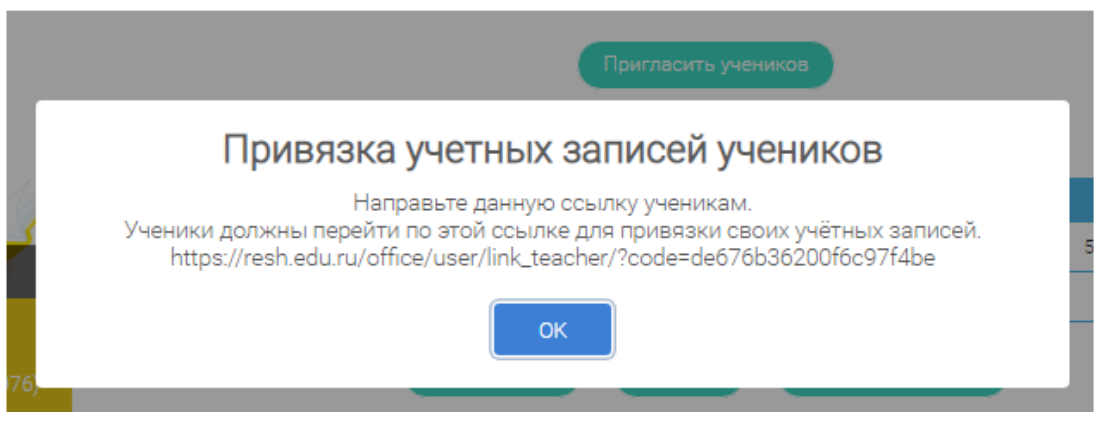

После того, как ученик перейдет по ссылке, в вашем кабинете в разделе Уведомления отобразится сообщение.

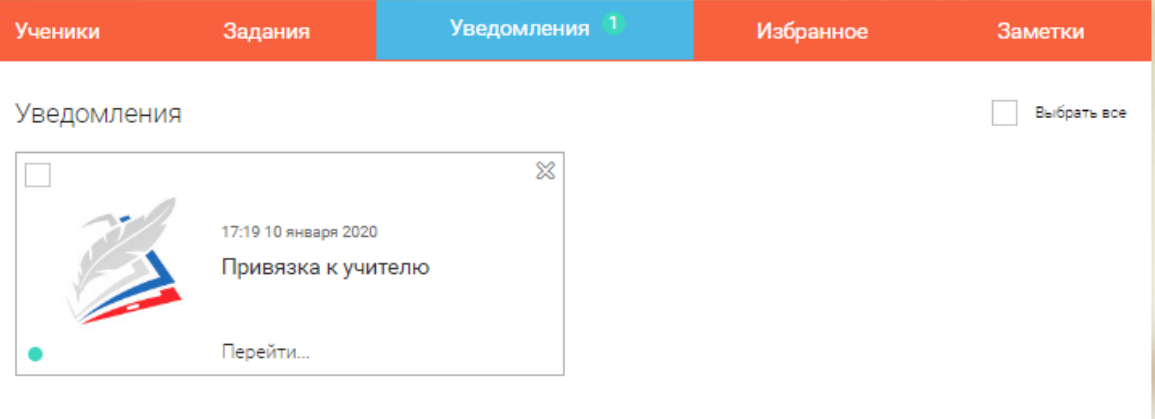

Чтобы привязать учеников, нужно перейти на страницу Ученики, выделить галочкой нужные строки и нажать на Подтвердить.

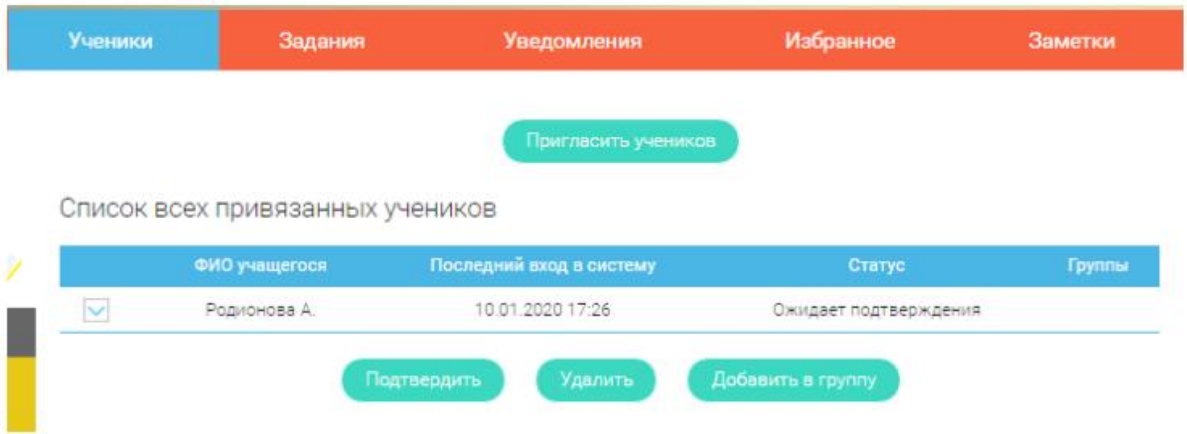

Так выбранные вами ученики будут закреплены за вами, как за своим учителем.

### Задания

В этом разделе можно назначать учащимся персональные задания.

Добавить задание

Кликните на кнопку Добавить задание и заполните форму.

Заполните форму добавления задания

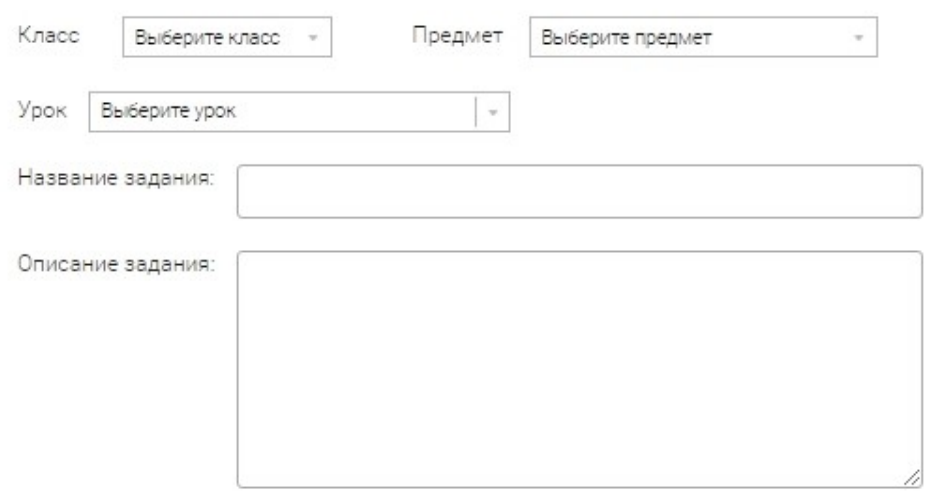

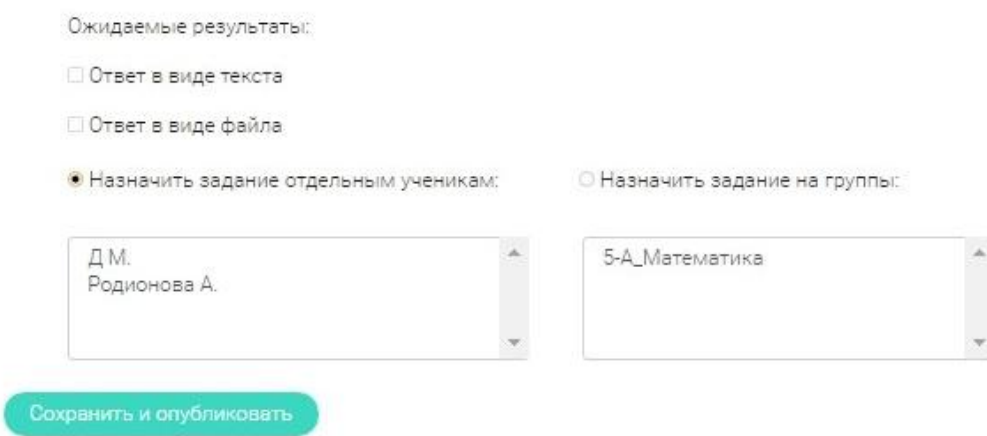

После публикации все указанные в форме учащиеся получат уведомление об индивидуальном задании.